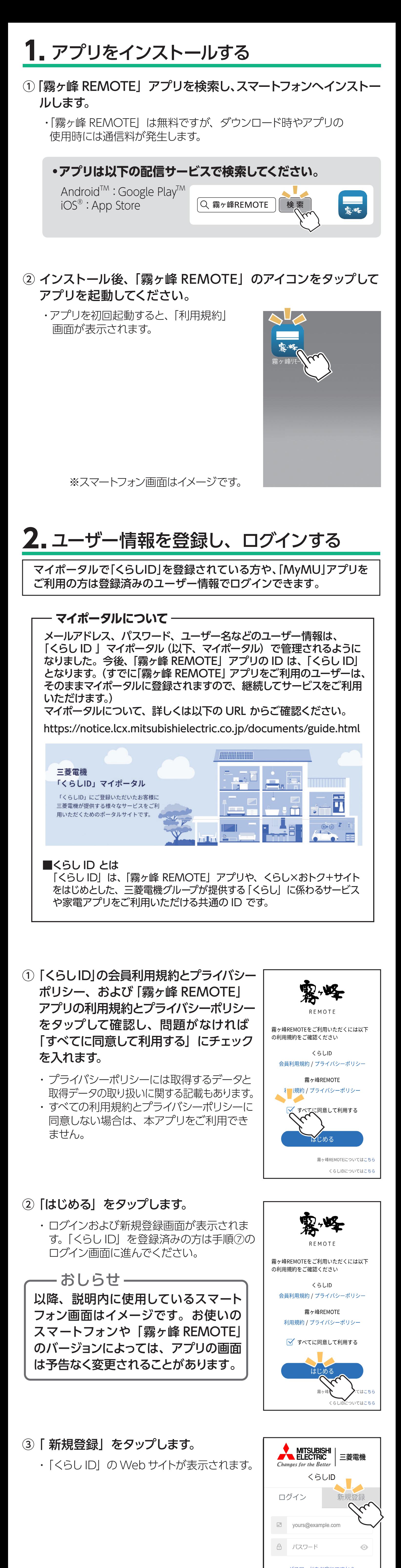

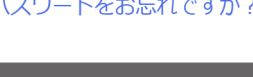

ログイン>

## 4 ご使用のルーターに [WPS<sup>※1</sup>] (自動接続機能) があるか ないかをご確認ください。

- ※1「WPS」は、Wi-Fi Protected Setup™ による接続を表します。 ・ 自動接続機能を有するルーター(無線 LAN アクセスポイント)では、 「WPS」の名称は「AOSS® 」や「らくらく無線スタート」などの場合 があります。わからないときは、ルーターに付属する取扱説明書な どを参照してください。
- ・ 「IEEE802.11b/g/n(2.4GHz)」「WPA2TM-PSK(AES)」のルーター を使用してください。「IEEE802.11n/ac/ax(5GHz)」のルーターに
- は接続できません。 ・ 「WPS」接続機能がある場合は、ルーターに付属のボタンを使って接
- 続してください。 ・ 「WPS」接続機能がない場合は、アクセスポイントモードで接続して
- ください。 ・ 接続確認済みのルーターは「霧ヶ峰 REMOTE」のホームページから ご確認いただけます。

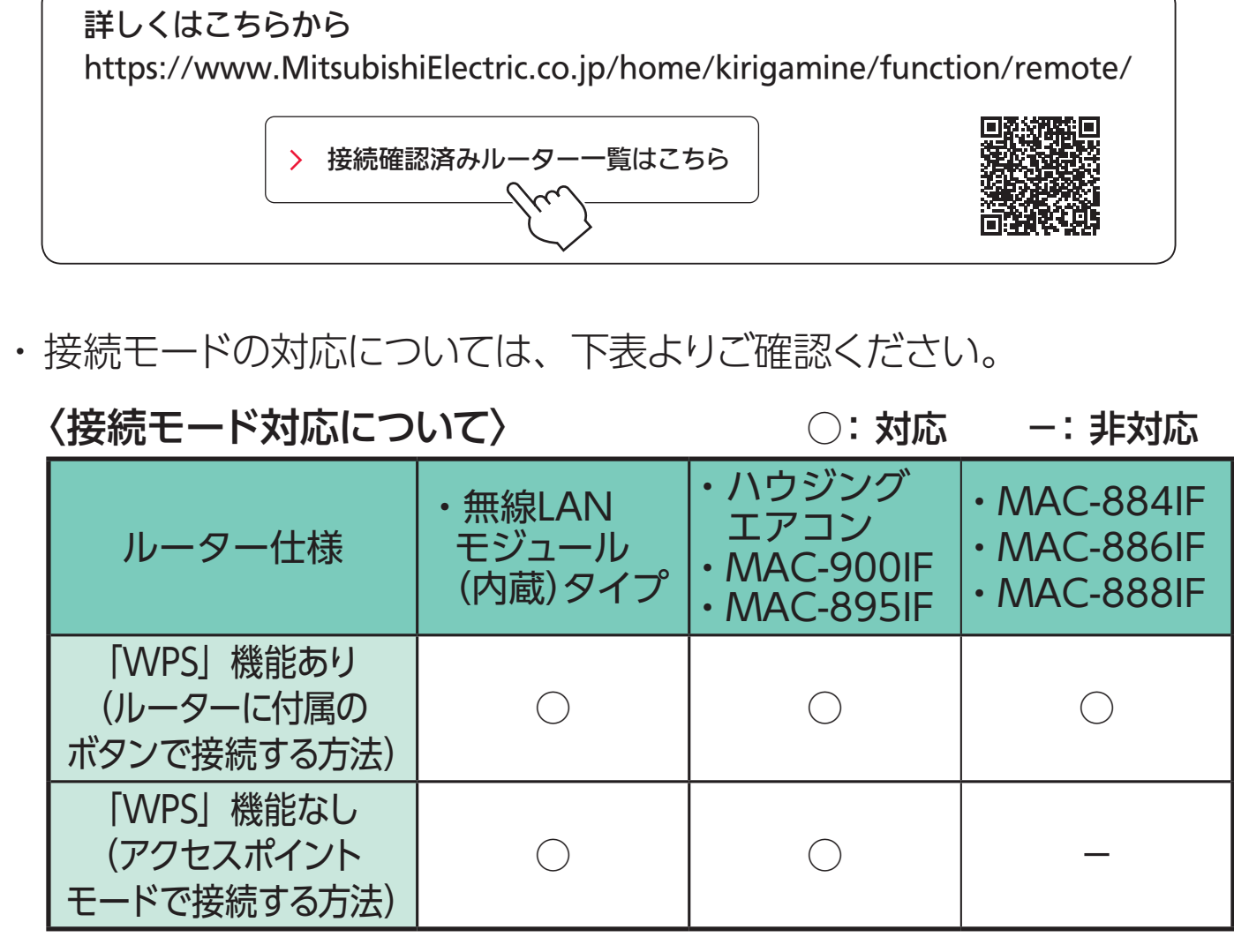

⑤「エアコン登録」画面から、登録するエアコン(アダプター)を 選択します。

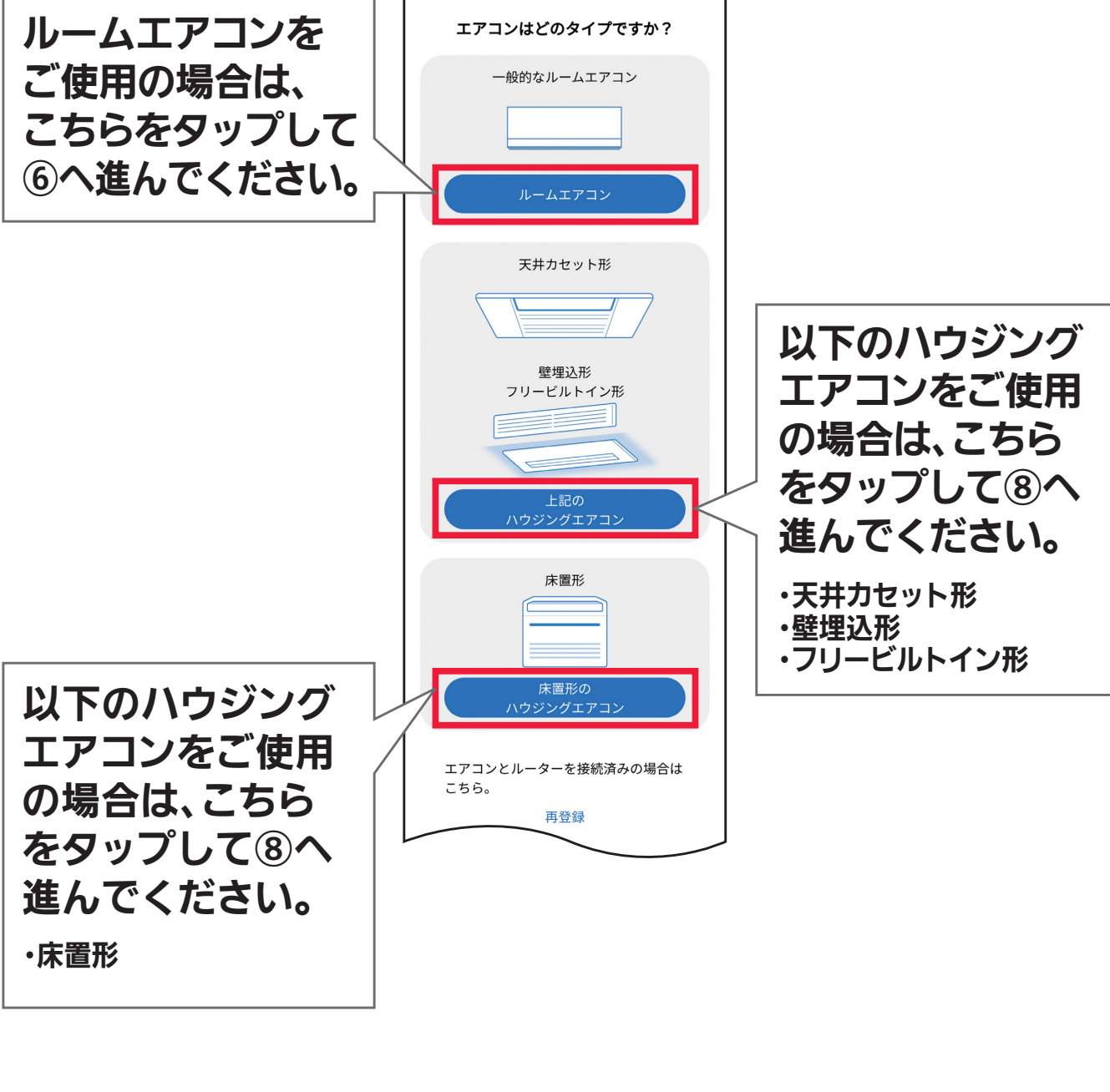

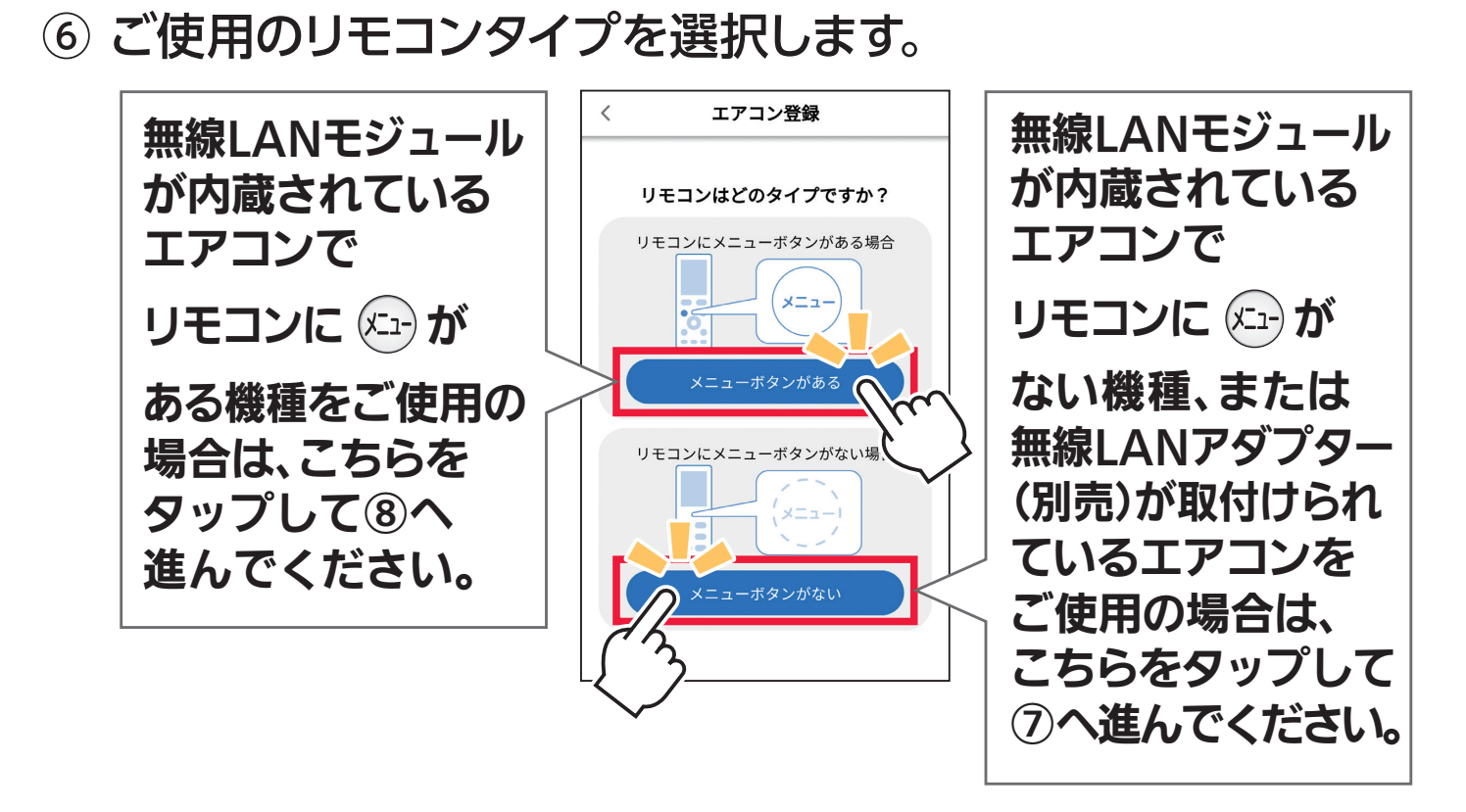

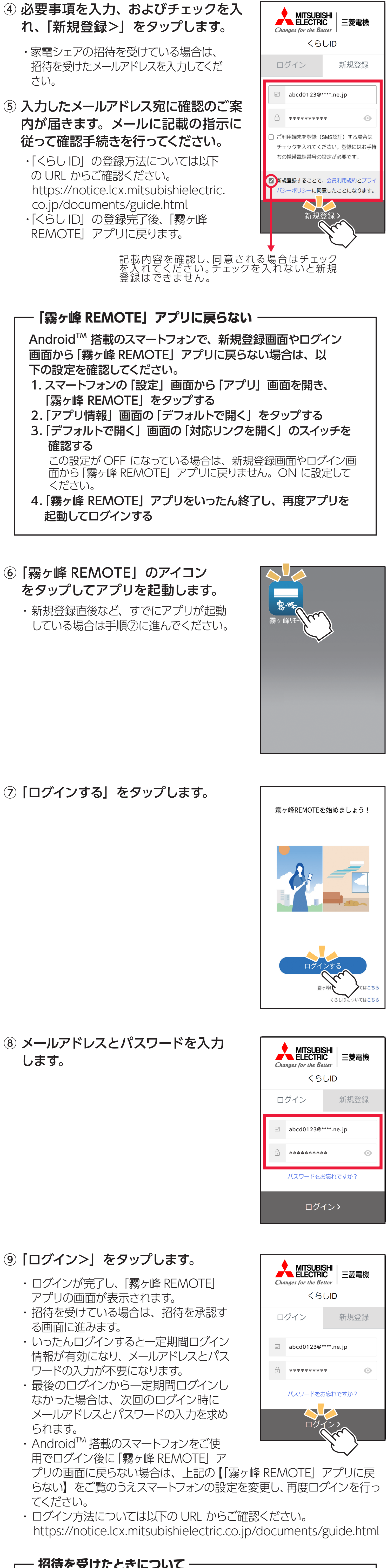

⑦ 再度、ご使用のリモコンタイプを選択します。

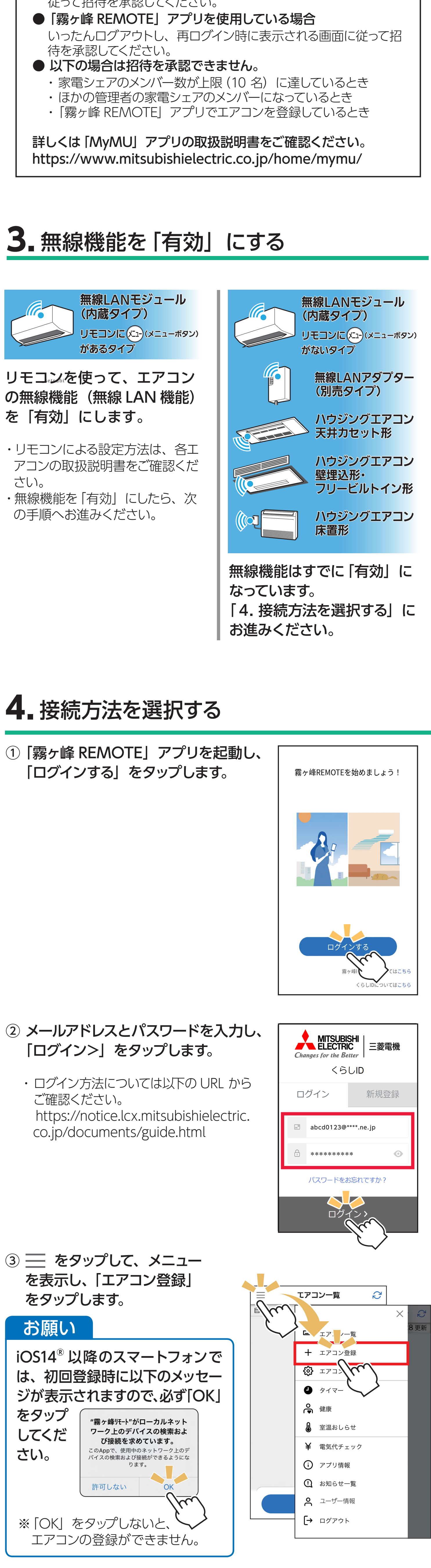

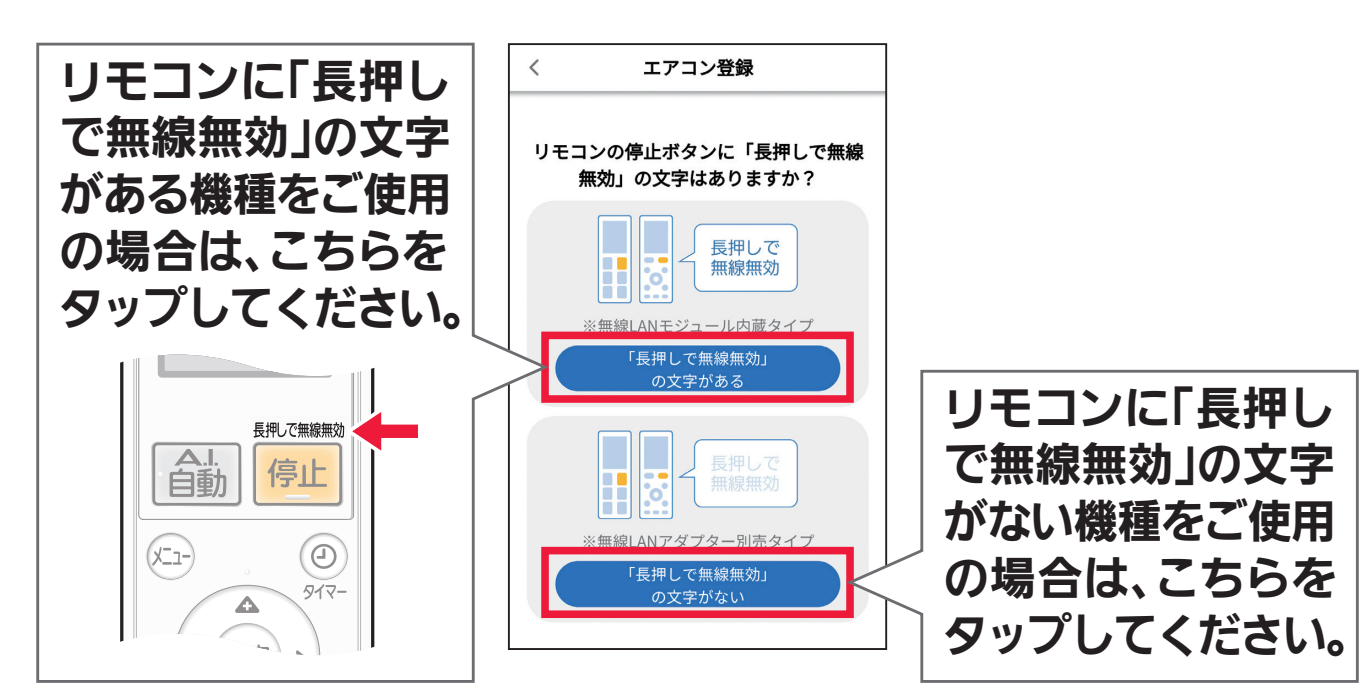

⑧ ご使用のルーターの仕様に合わせて設定を行います。

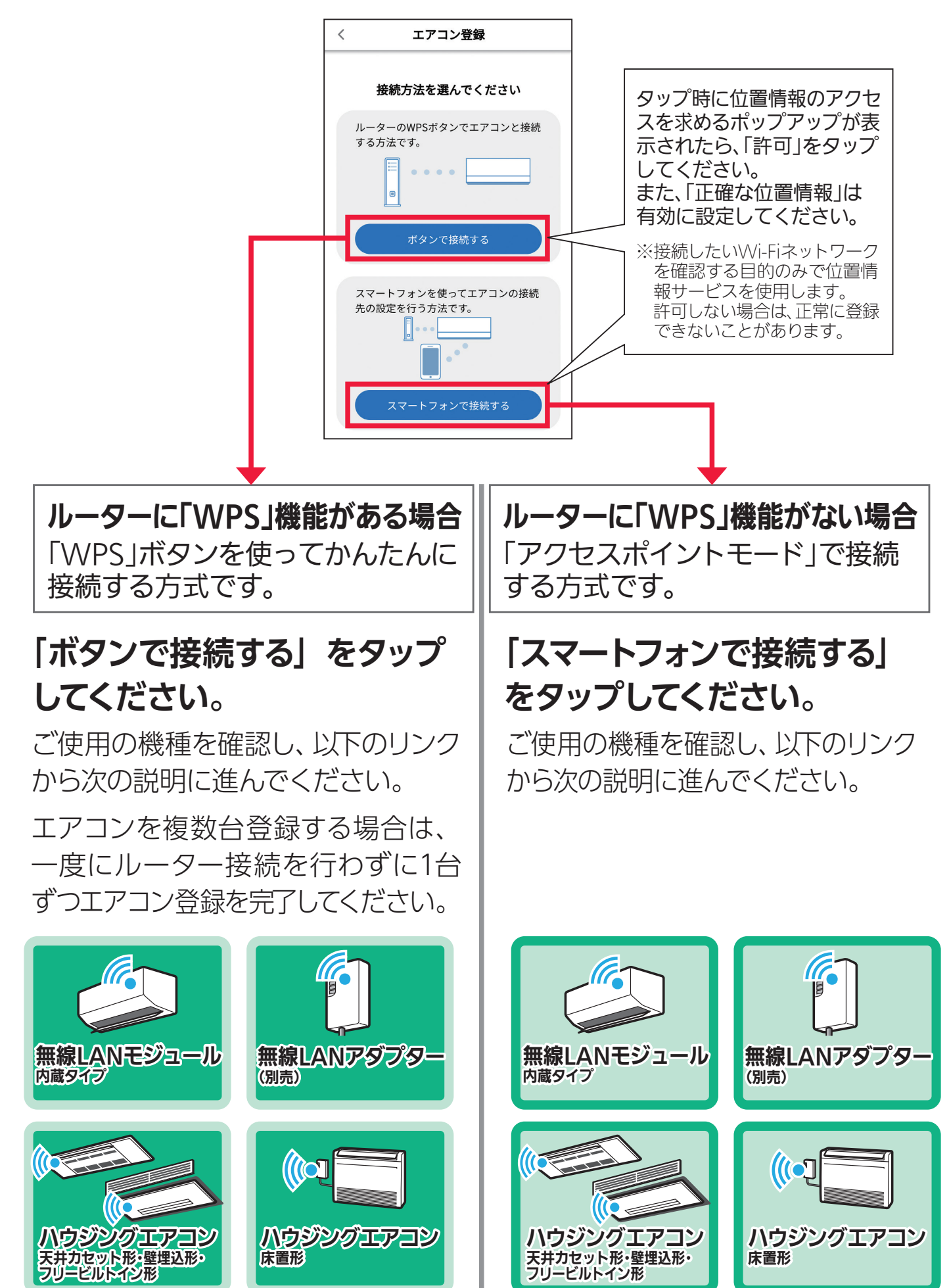

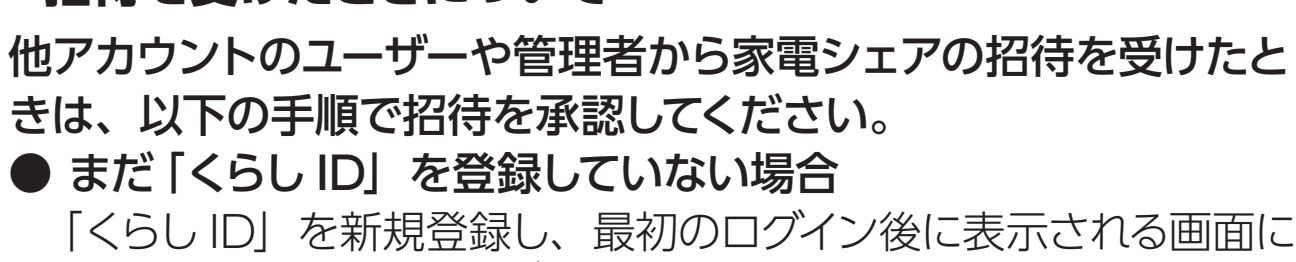

- 従って招待を承認してください。
-